# **長崎市電子契約システム 新規導入について**

長崎市理財部契約検査課

令和5年8月4日(金) 10日(木)

## **目 次**

- **1.電子契約システムの概要**
- **2.導入までのスケジュール**
- **3.契約処理の比較(現行/次期)**
- **4.サービス利用可能時間・問い合わせ先**
- **5.電子契約システムを利用するための準備**
- **6.電子契約システムの操作**
- **7. 契約書の原本性の確認方法**
- **8.電子契約システムにおいて押印が不要となる書類等**

## **1.電子契約システムの概要**

電子契約システムは、案件を受注した事業者と発注者間で、契約に関する書類のやり取り、及び契約書等への 署名(従来の押印)を実現するシステムです。

電子契約システムの導入により、以下のとおり契約事務処理が変更となります。

## **(1)契約事務処理の電子化**

電子契約システムの導入により、現在**紙で準備していた契約に必要な書類及び契約書の作成及びやり取り が電子化されます。**

原則として、**電子契約システム使用対象の案件はすべてシステムでの契約処理を行うこととなります。** ※対象となる案件は「2. 導入までのスケジュール」を参照ください。

## **(2)ICカードによるログイン**

電子契約システムのログイン情報は、電子入札システムから連携されます。

そのため、**電子入札システムへのログイン後に表示されるボタンを押下することで、電子契約システムにログイン** が可能です。

#### **(3)契約書等への押印廃止(ICカードによる署名)**

契約事務処理の電子化に伴い、これまで行っていた契約書等への押印がなくなります。

電子契約システムでは、**押印が電子入札システムで使用するICカードを用いた電子署名に変更**となります。

# **2.導入までのスケジュール**

#### **令和5年6月1日(木)以降に公告する案件から、電子契約システムの運用を開始しています。**

なお、種別ごとの電子契約システム運用開始時期は以下のとおりとなります。

#### **(1)建設工事**

運用開始時期:2023年6月1日以降公告する案件 対象案件 :全案件

## **(2)建設コンサル**

運用開始時期: 2023年6月1日以降公告する案件 対象案件 :全案件

#### **(3)物品**

運用開始時期:2023年9月1日以降公告する案件 対象案件 : 「物品購入」及び「製造の請負」(制限付一般競争入札に限る)

# **3.契約処理の比較(現行/次期)**

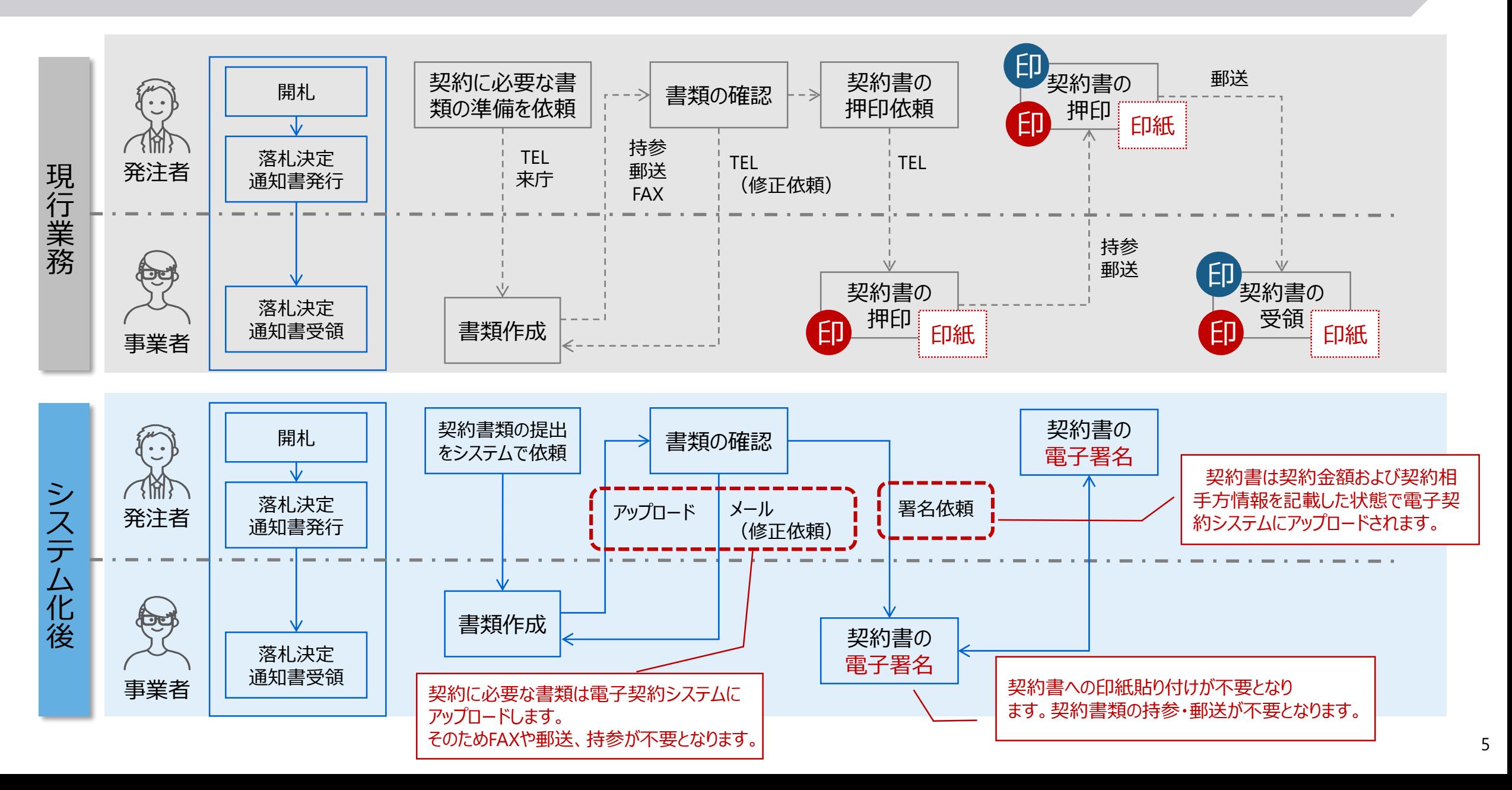

# **4.サービス利用可能時間・問い合わせ先**

## **(1)サービス利用可能時間**

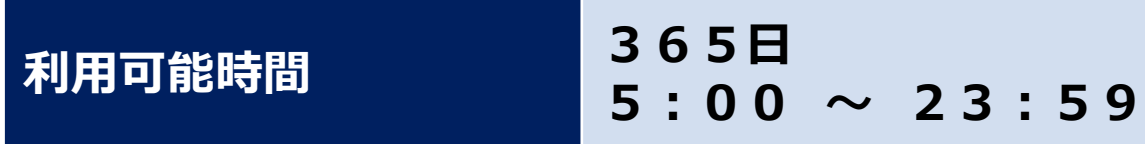

## **(2)問合せ先(ヘルプデスク)**

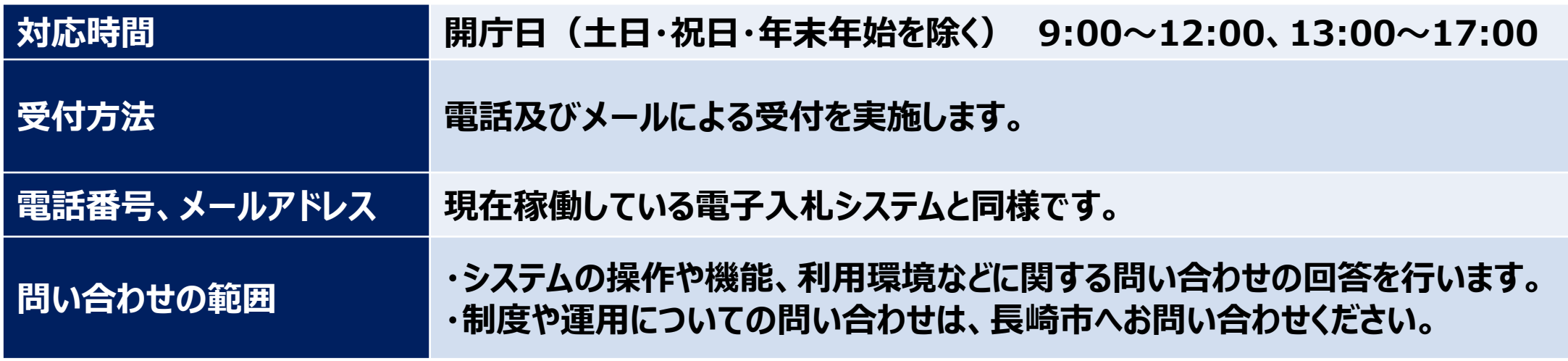

# **5.電子契約システムを利用するための準備**

#### **(1)動作環境**

電子契約システムへのアクセスは電子入札システムを介して行われます。以下に必要な設定についてお知らせ いたします。

なお、**電子入札システムが動作するパソコンであれば要件は満たされますので電子入札システムが動作する パソコンをご利用ください**。

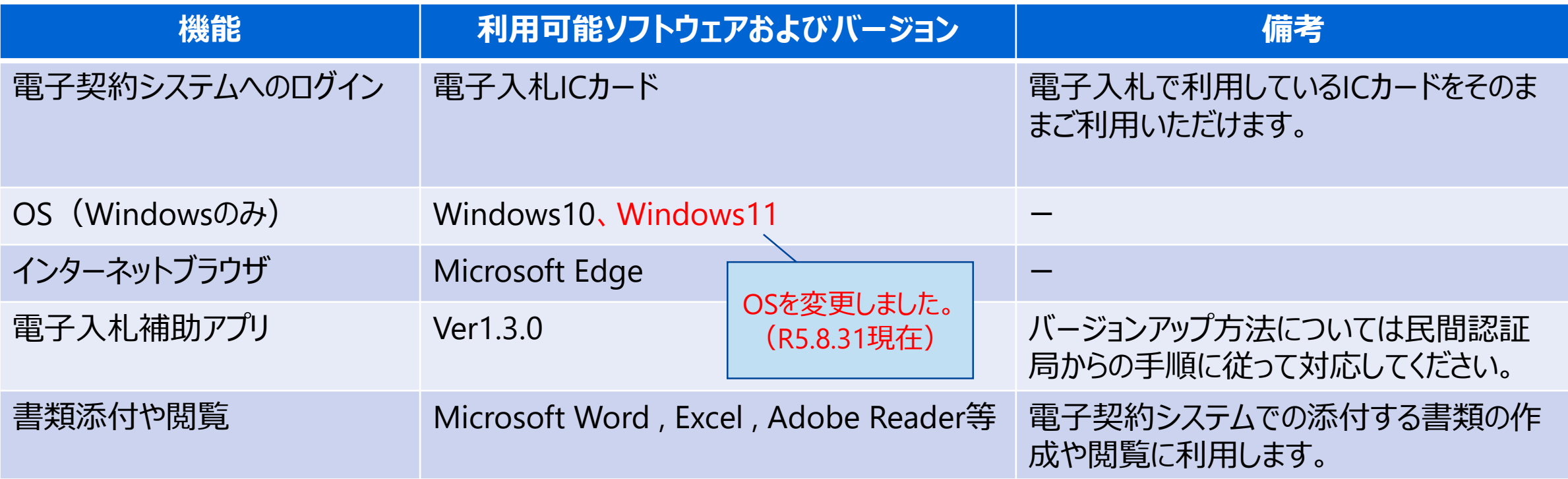

# **5.電子契約システムを利用するための準備**

## **(2)Webブラウザ(Edge)の初期設定**

使用するWebブラウザ(Edge)に以下の初期設定が必要となります。 なお、初期設定の詳細な手順は以下URLを参照ください。

<https://www.city.nagasaki.lg.jp/jigyo/320000/321000/p004475.html> (長崎市HP 「Microsoft Edge の設定」)

#### **(3)電子入札補助アプリの初期設定**

電子入札補助アプリの許可URLに、以下URLの追加が必要となります。

- **① https://keiyaku.nyusatsu.city.nagasaki.lg.jp**
- **② https://keiyaku-test.nyusatsu.city.nagasaki.lg.jp**

なお、許可URL追加の手順は以下URLを参照ください。 [https://www.city.nagasaki.lg.jp/jigyo/320000/321000/p024415\\_d/fil/sousamanyuaru.pdf](https://www.city.nagasaki.lg.jp/jigyo/320000/321000/p024415_d/fil/sousamanyuaru.pdf) (P.4 「2.2. 許可 URL リスト登録(許可 URL リストの参照/登録/削除)」を参照ください。)

電子契約システムでは、事業者様にて以下の操作を実施いただきます。

- (1)電子契約システムへのログイン
- (2)対象案件の一覧表示
- (3)契約書類のアップロード
- (4)契約書類への電子署名
- (5)契約内容の確認
- (6)契約書の原本性確認

次ページより、上記の操作内容について記載いたします。

なお、本説明会では基本的な操作についてのみのご説明となります。詳細な操作方法については、電子契約 システムのマニュアルをご参照ください。

## **(1)電子契約システムへのログイン**

- 電子入札システムにログインします。
- 電子入札システムの画面に表示された、「電子契約システム」ボタンを押下します。

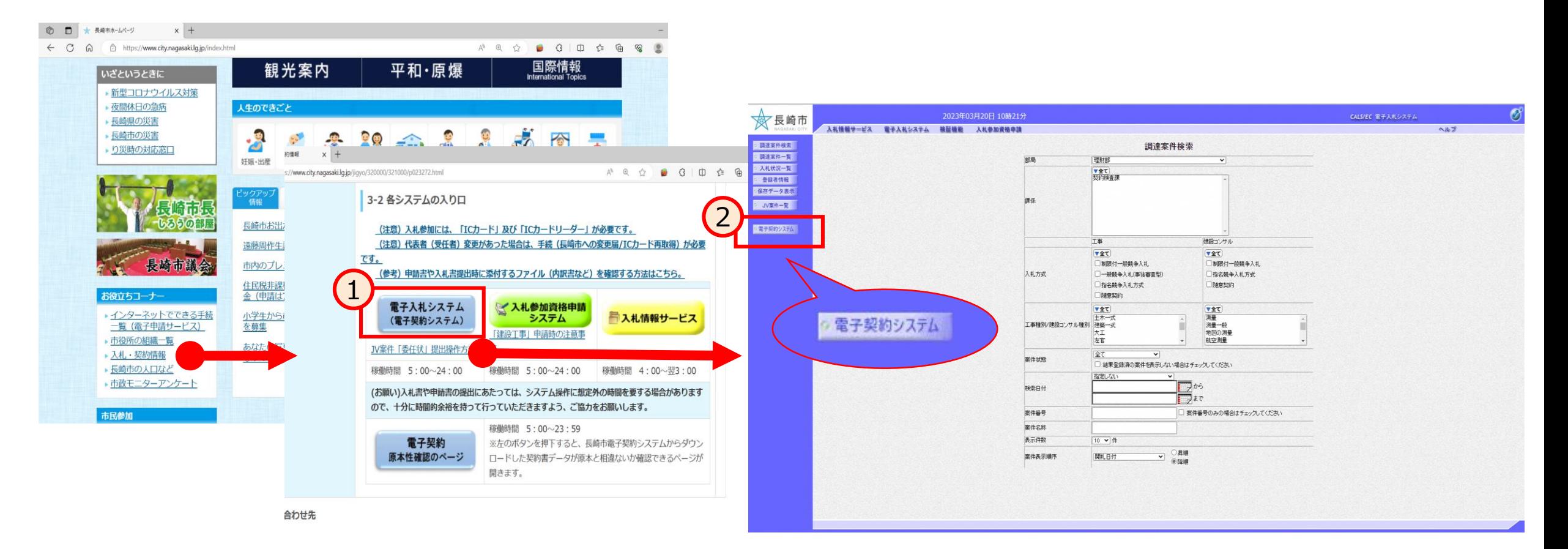

## **(1)電子契約システムへのログイン**

- ① TOP画面が表示されます。
- ② 契約案件の一覧表示画面に移動します。

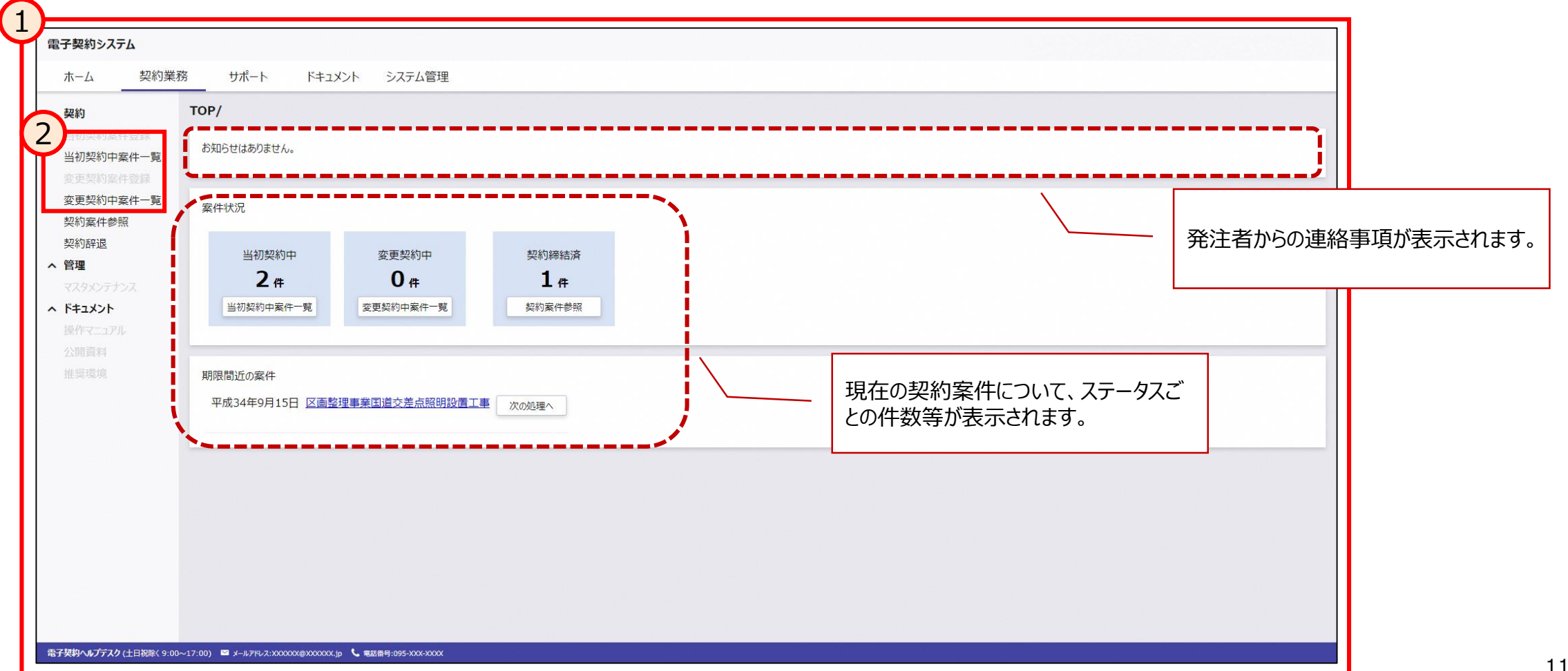

#### **(2)対象案件の一覧表示**

- ① 契約中案件の一覧が表示されます。
- ② 対象案件のステータスに表示された「書類提出」ボタンを押下します。

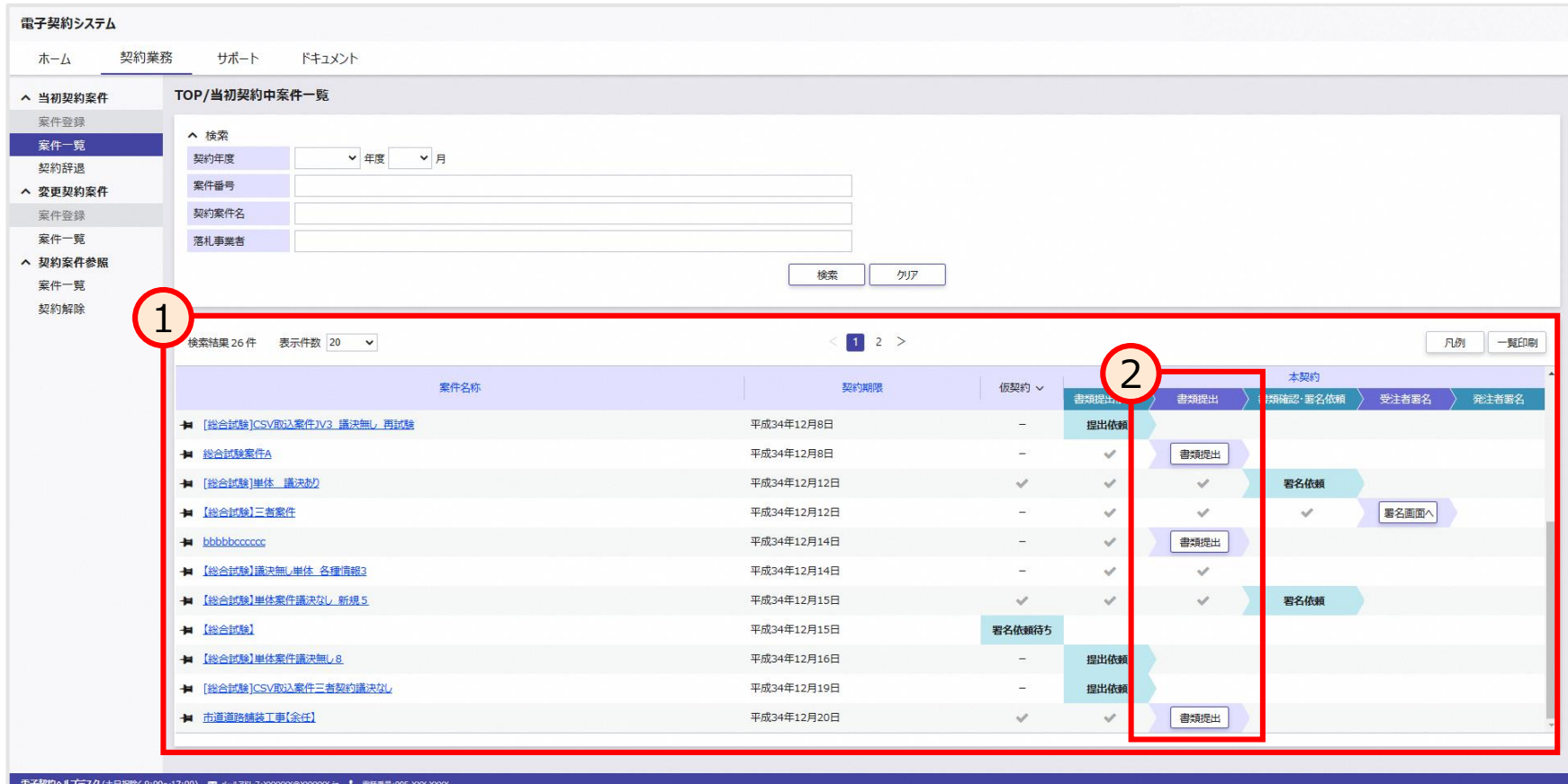

## **(3)契約書類のアップロード**

- ① 提出が必要な書類の一覧が表示されます。
- ② 各書類に対して、「アップロード」ボタンを押下することで対象のファイルを選択し、アップロードします。 ※**アップロード可能な拡張子は「doc、docx、 xls、 xlsx、 pdf、jpg、jpeg」となります。**
- ③ 「提出」ボタンを押下することで、アップロードした書類を提出します。

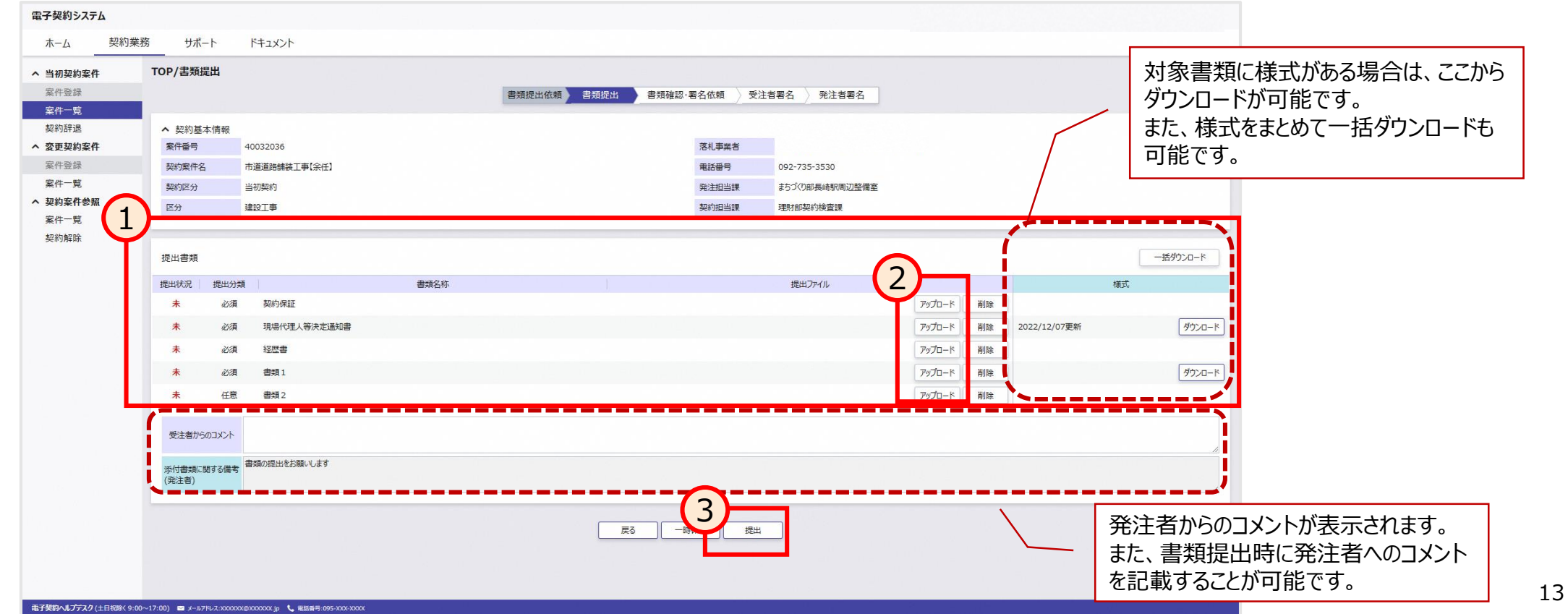

## **(3)契約書類のアップロード**

- 表示された小ウィンドウの「提出する」ボタンを押下します。
- さらに表示された小ウィンドウでICカードのPIN番号を入力し、「OK」ボタンを押下します。

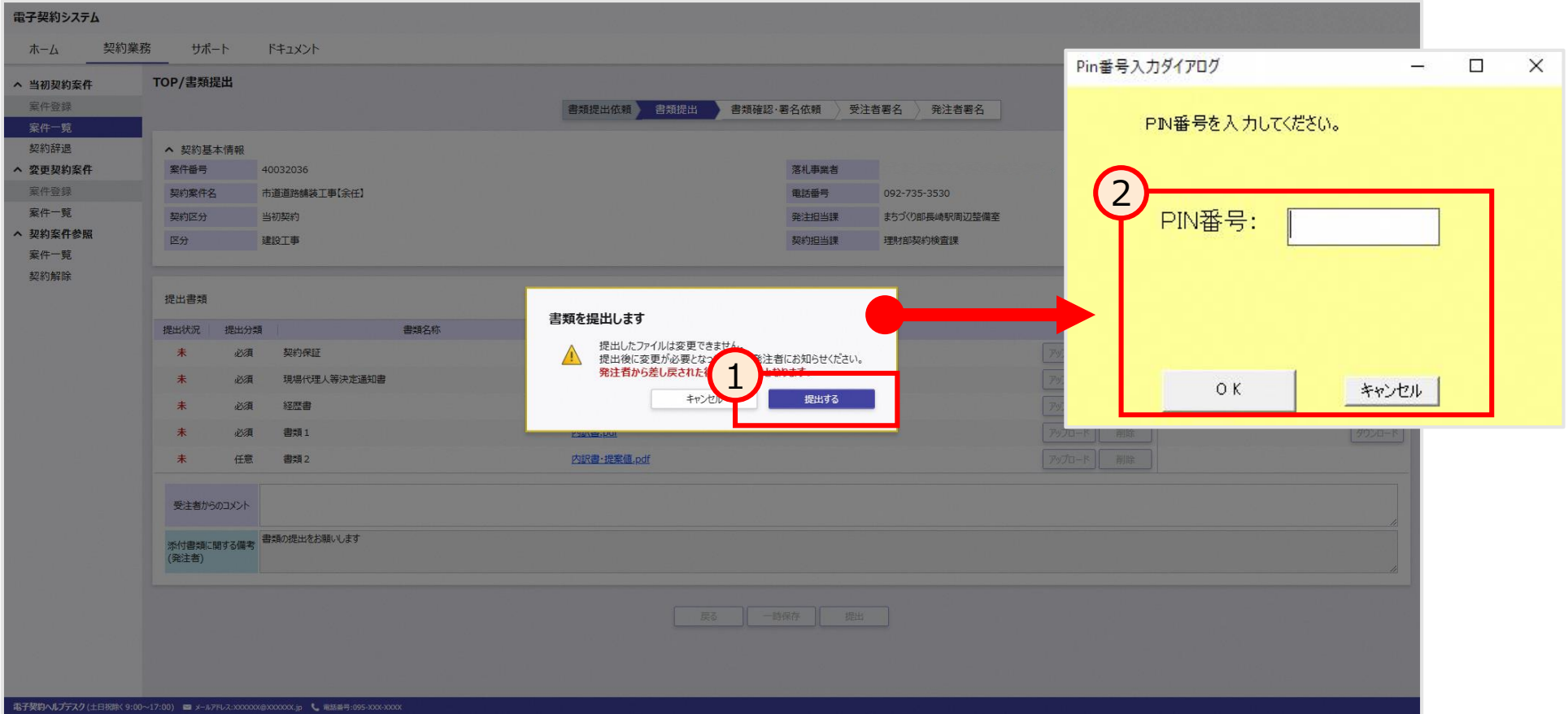

#### **(4)契約書への電子署名**

① 書類を確認した後、問題なければステータスが「受注者署名」に移ります。 ※**本作業は発注者にて行います。ステータスが変わったことを確認し、②の操作を行います。** ② 対象案件のステータスに表示された「署名画面へ」ボタンを押下します。

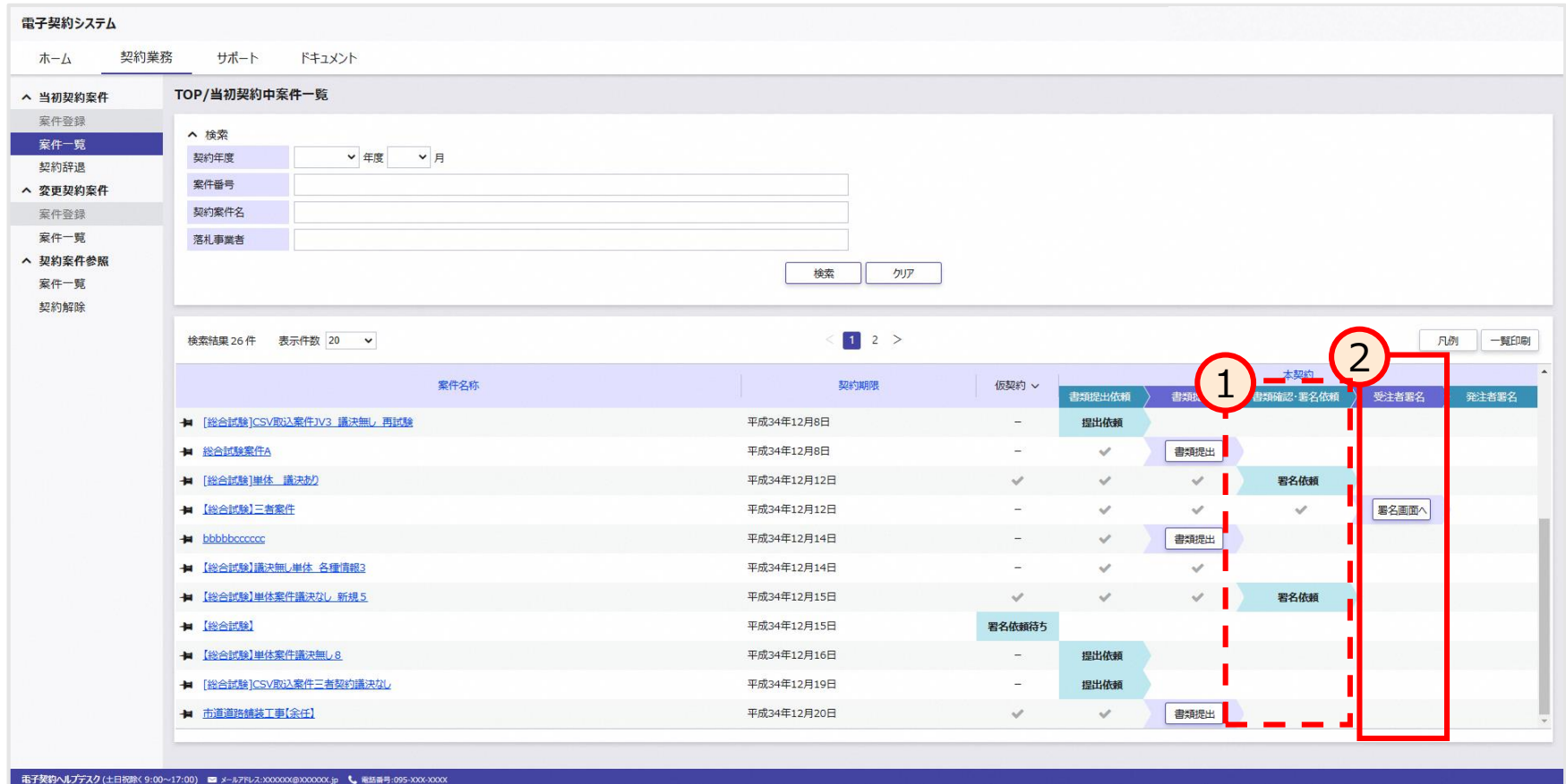

#### **(4)契約書への電子署名**

- 「契約書/確認書」に表示されたリンクを押下することで、対象の契約書が確認できます。
- 契約書を確認した後、「署名」ボタンを押下します。

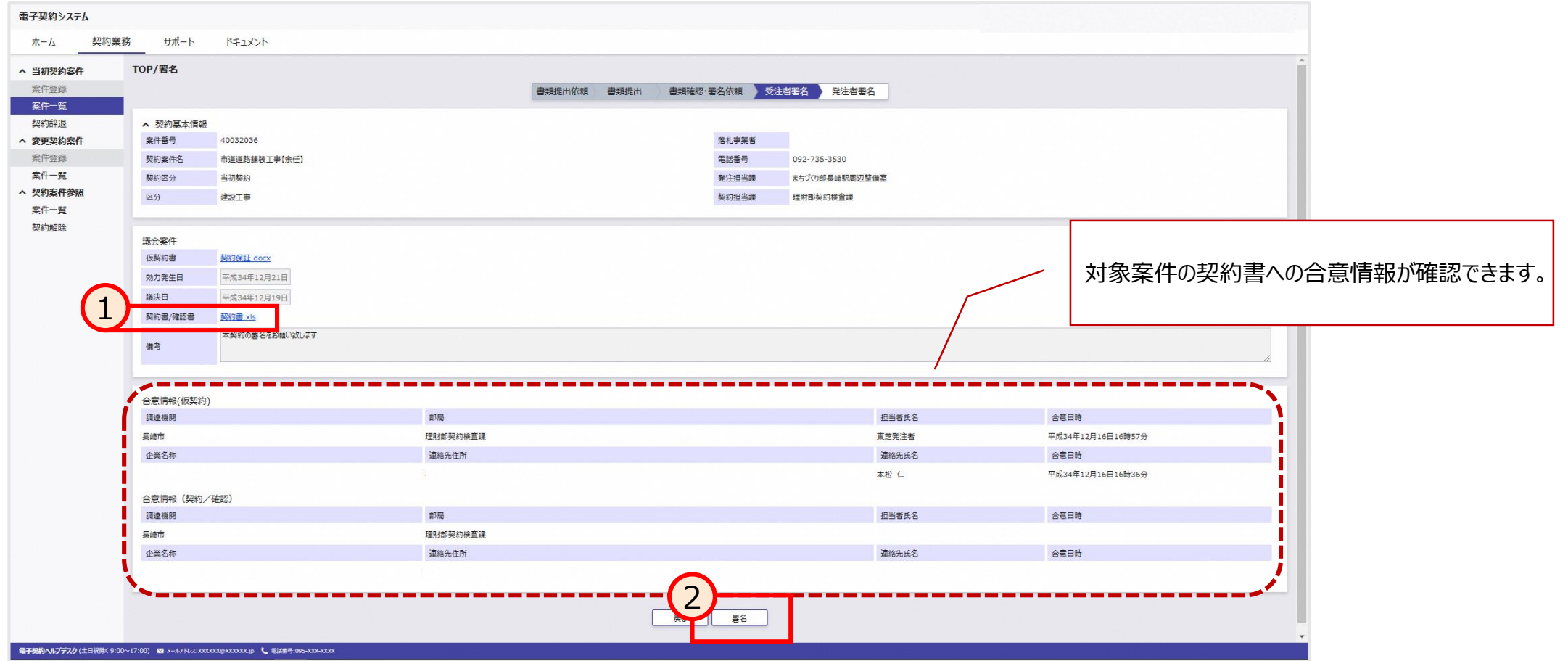

## **(4)契約書への電子署名**

- 小ウィンドウの「署名する」ボタンを押下します。
- さらに表示された小ウィンドウでICカードのPIN番号を入力し、「OK」ボタンを押下します。 ※**本作業後に発注者が署名を行うことで契約締結となります。**

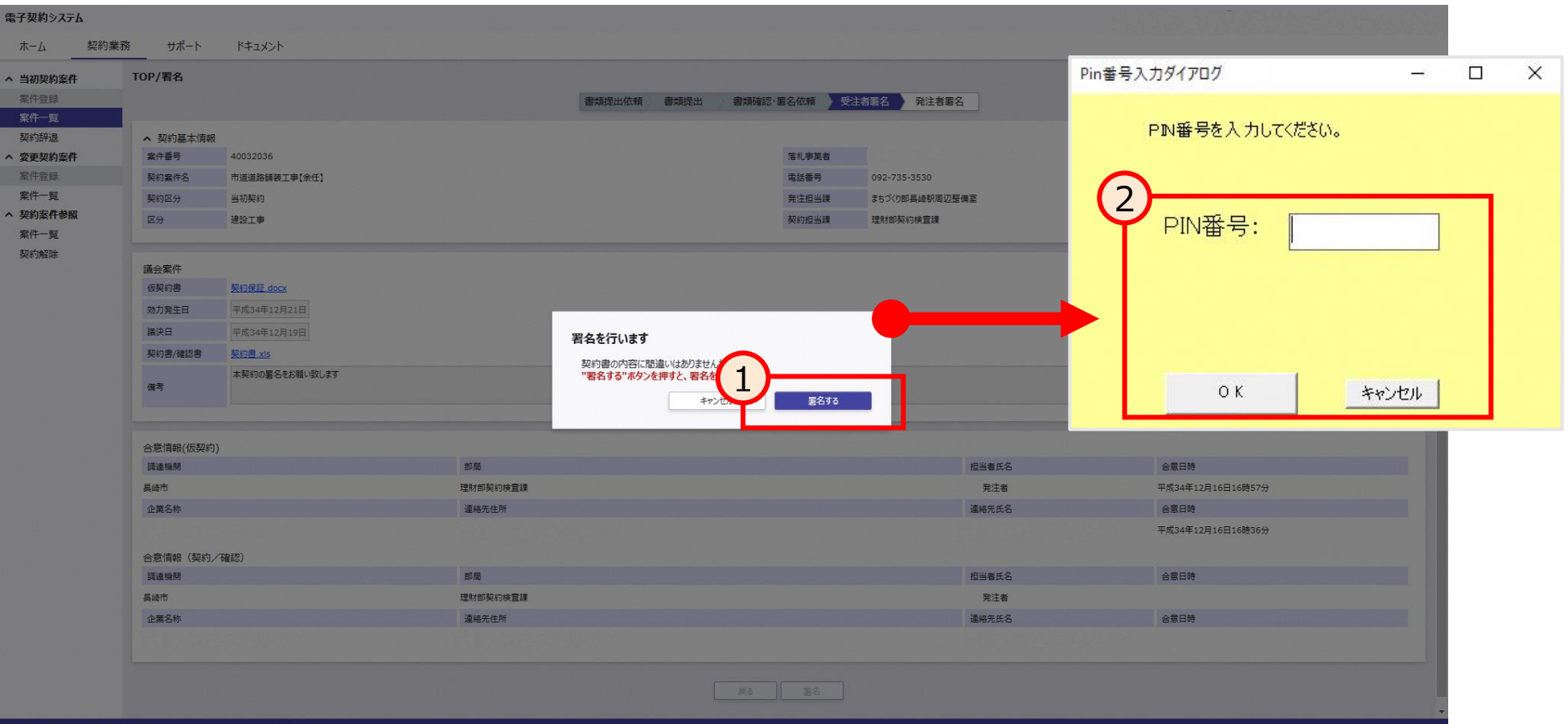

#### **(5)契約内容の確認**

- 画面左のメニューから、「案件一覧」を選択します。
- 契約済み案件の一覧が表示されます。
- 参照したい案件名のリンクを選択することで、契約内容の詳細が表示されます。

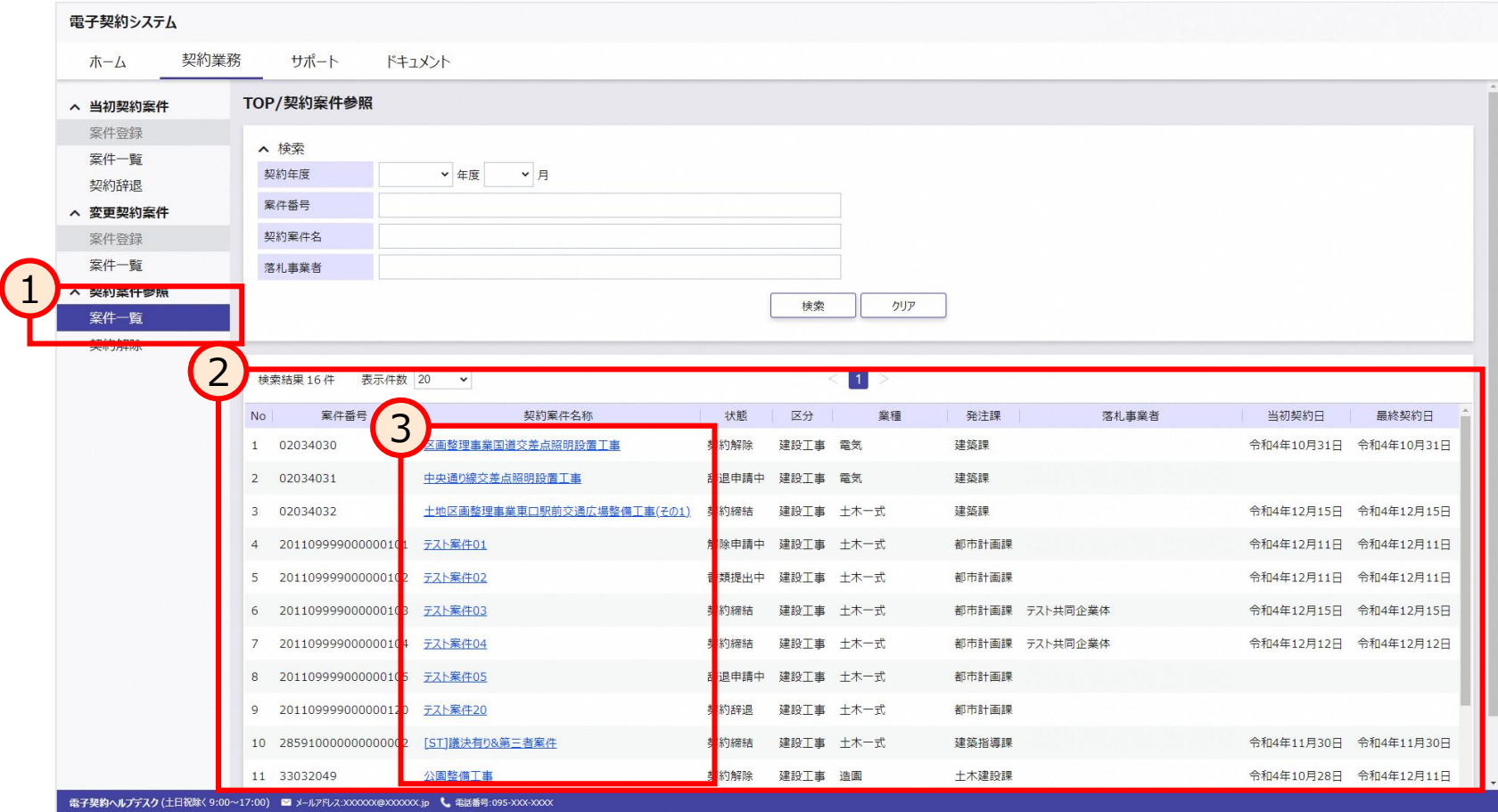

## **(5)契約内容の確認**

- ① 契約に関する情報が表示されます。
- ② 「書類情報参照」ボタンを押下することで、提出済みの書類が表示されます。

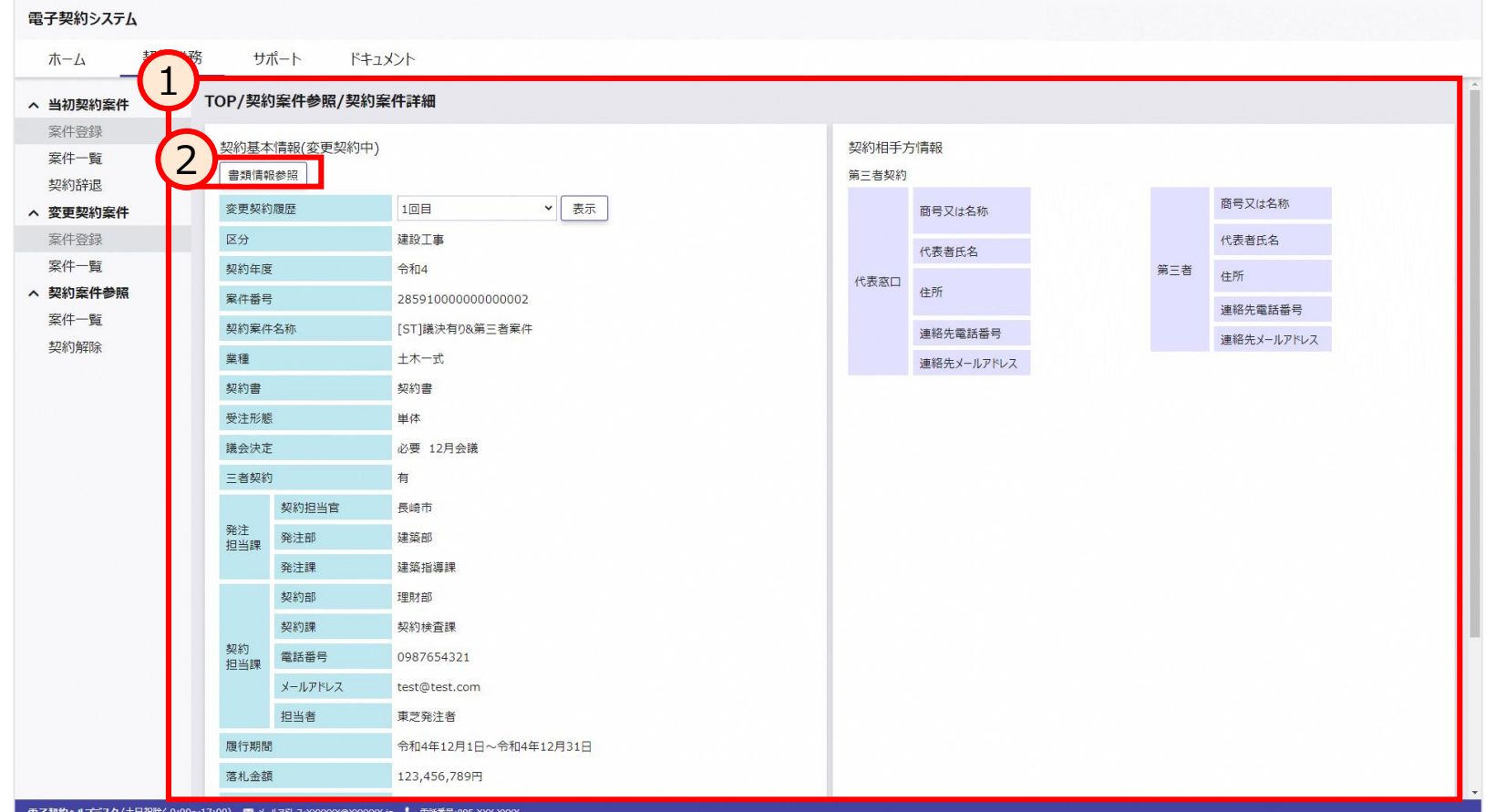

#### **(5)契約内容の確認**

- ① 対象案件で提出した書類が一覧で表示されます。
- ② 書類のリンクを押下することで、対象のファイルをダウンロードできます。

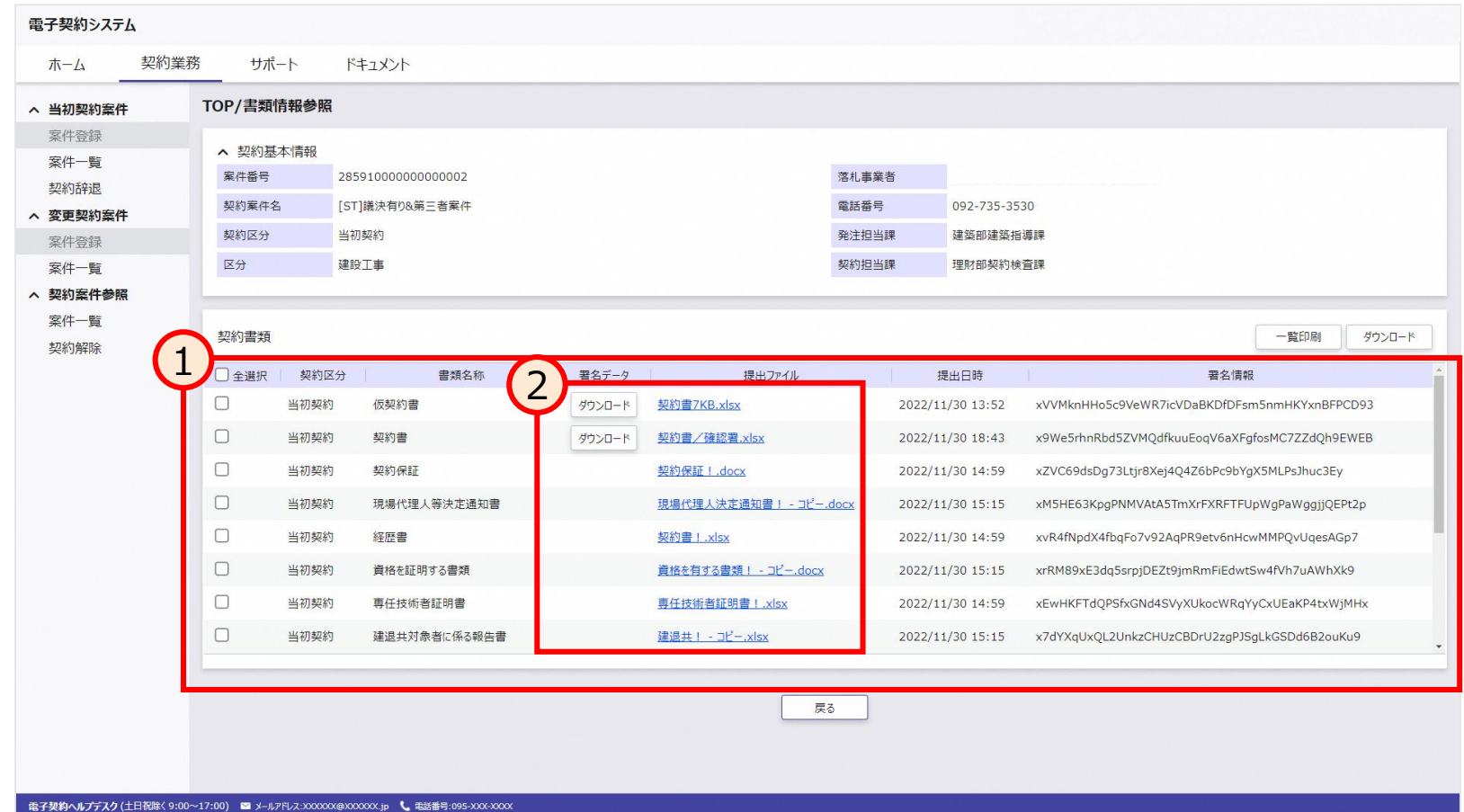

## **7. 契約書の原本性の確認方法**

#### **(1)契約書の原本性を確認する**

- ① 長崎市のHPから、原本性確認のページへのリンクを押下します。
- ② 「契約案件番号」を入力します。また、「アップロード」ボタンを押下し、対象案件の契約書ファイルをアップロー ドした後、実行ボタンを押下します。

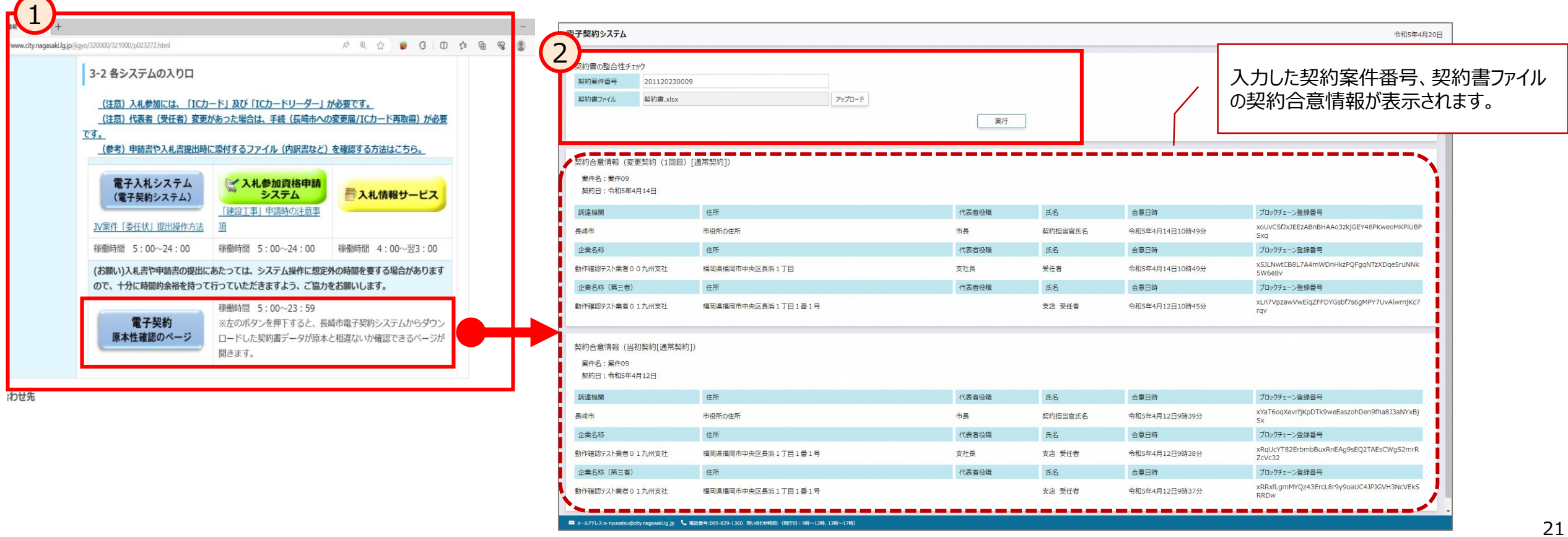

# **8.電子契約システムにおいて押印が不要となる書類等**

# 製造責任者決定(変更)通知書

# 請負代金内訳書